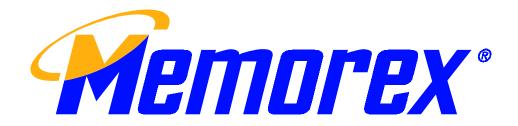

# **Optical Pro Mouse**

User's Guide

#### DEAR CUSTOMER

Congratulations on purchasing the Memorex Optical Pro Mouse. Please take the time to read the following instructions carefully. They will ensure you get full use out of your mouse and keep it working reliably for many years.

The Memorex Optical Pro Mouse contains a PS/2 connector for use in any PS/2 mouse port. Its key features include an ergonomic, innovative design and high functionality. The contoured shape makes it the perfect mouse for left-handed users. It is IBM compatible and can therefore run on nearly all modern PCs. Using the supplied software (driver), you can specify your own scroll and zoom function settings as well as configure the additional right (5) and left (4) mouse buttons from a range of predefined functions. For example, these buttons allow you to scroll effortlessly while you surf the internet or work with a text editing program. You don't need to use the scrollbar or the arrow keys. The scrolling direction depends on the direction in which the mouse is moved and the way the mouse buttons have been configured. The middle (3) and additional small right (5) and left (4) mouse buttons can be configured with more than 20 functions. And of course, the usual Windows settings such as cursor speed, mouse pointer display and right (5) and left (4) mouse button assignment can still be selected via the "Control Panel" and "Mouse Properties" menu.

### **GETTING STARTED**

Before connecting the optical mouse to your computer, please ensure that your computer has a free PS/2 mouse port. The PS/2 mouse port can be recognized on most modern computers by a symbol next to the corresponding socket.

# **CONNECTING TO THE PS/2 MOUSE PORT**

To connect the mouse to your computer, terminate all programs and turn the computer off. Connect the PS/2 plug to the corresponding port on the rear of your computer.

\*To activate the scroll wheel and the programmable buttons, the supplied software must be installed.

#### SOFTWARE INSTALLATION

**Note** Prior to installation you must delete previously installed mice drivers and software, after deleting the files restart the computer.

# Windows installation for Win 95/98/2000/ME, and Win NT 3.51/4.01.

- 1. Insert the supplied 3.5" disk in your drive.
- 2. Click the "Start" button on the task bar.
- Select "Run" and Click on "Browse".
- Select 3.5" disk driver.
- 5. Double-click the "Setup" symbol.
- 6. Click on the "Ok" button.

- 7. The installation program is launched.
- 8. Follow the on-screen installation instructions.
- 9. Following successful installation, reboot your computer.

After your computer has successfully rebooted, the software will place a new symbol in the system tray (lower right corner of your screen). Double-clicking this icon will open the "Mouse Control Panel" for the mouse. You can select the following setting options:

- Button
- Speed/Zoom in

Please note that the mouse setting only take effect after clicking "Apply" and "OK".

For additional technical support contact <u>techsupport@memorex.com</u> or call 310-891-1680 Monday-Friday 9am-5pm Pacific Standard Time.

Free Manuals Download Website

http://myh66.com

http://usermanuals.us

http://www.somanuals.com

http://www.4manuals.cc

http://www.manual-lib.com

http://www.404manual.com

http://www.luxmanual.com

http://aubethermostatmanual.com

Golf course search by state

http://golfingnear.com

Email search by domain

http://emailbydomain.com

Auto manuals search

http://auto.somanuals.com

TV manuals search

http://tv.somanuals.com